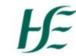

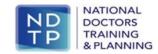

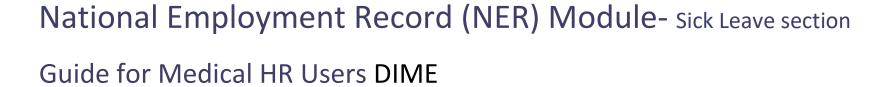

| Prepared by: | DIME Team |
|--------------|-----------|
| Approved by: |           |
| Version      | V1        |
| number:      |           |
| Date:        | June 2024 |
|              |           |

# Section 1- Introduction to the NER Module and Sick Leave

#### The Ministerial Taskforce recommendation:

Expand the National Employment Record (NER) to address key enhancements identified by NCHDs:

Provide a centralised Sick Leave module on DIME

NER folder in DIME where Medical Workforce departments can upload for each NCHD their employee number, type of sick leave taken, dates to and from and number of sick days taken.

## **Section 2 DIME System**

The DIME System can be accessed from any PC, Laptop via Microsoft Edge or Google Chrome. Please note that Internet Explorer or Firefox browsers are not compatible with the DIME System.

#### **NER Module**

Logging onto DIME System and Accessing NER

From the 8<sup>th</sup> of July 2024 MMM users are required to enter sick leave data in relation to their NCHDs. This will be done through a new 'Sick Leave' module on DIME, located within the NER Module.

When a user clicks on 'Sick Leave' under the NER tab they will be presented with the screen below.

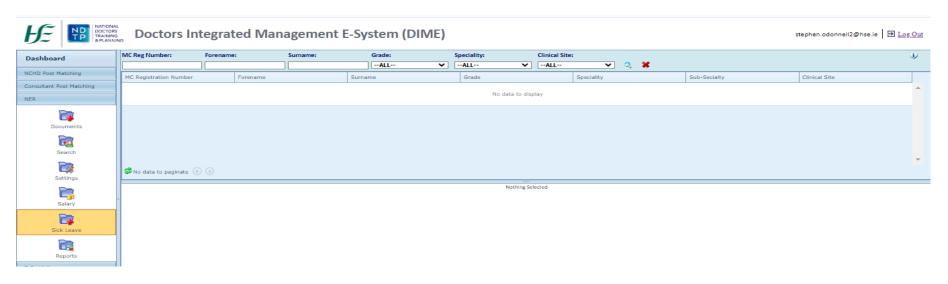

### Search for an NCHD

Users must search for and select the relevant NHCD to insert a sick leave record for them. Users will be able to search for MPs currently post matched to their clinical sites and up to 60 days after the post-match End Date.

Users can search for or filter NCHDs by:

- IMC Reg. Number
- Forename
- Surname
- Grade
- Specialty
- Clinical Site

When you have found the NCHD account you are searching for, double click on their name to display the DIME sick leave record dashboard view.

## **Updating Sick Leave Records**

Double click the relevant MP and click the 'add leave' button highlighted below:

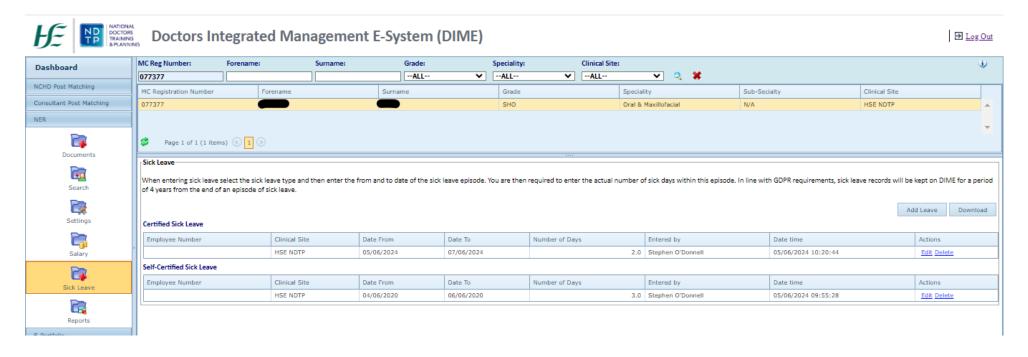

The fields to update the record and record the sick leave on DIME are:

- Employee Number
- Sick Leave Type
- Date from
- Date to
- Number of sick days

Users must hit 'save' to save their entry and update the record.

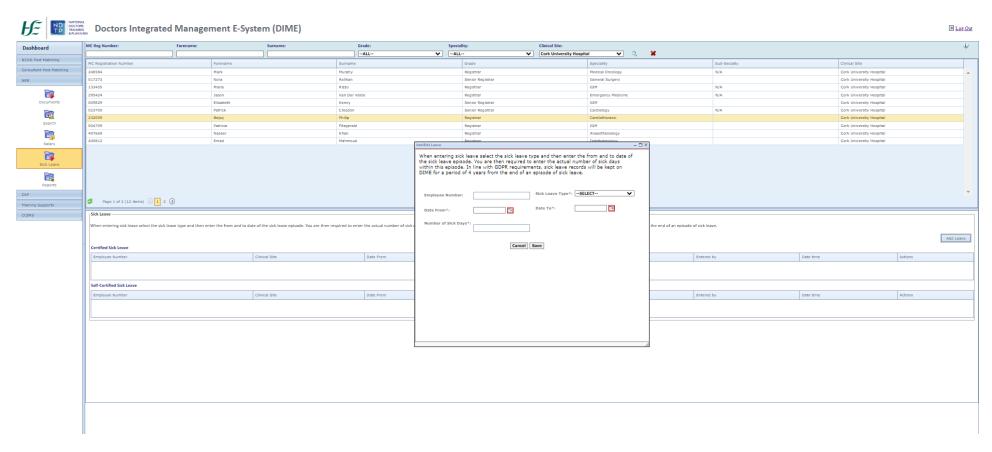

## **Previous Sick Leave**

Users will be able to see the NCHDs previous sick leave entries in the lower portion of the screen.

They will be able to see sick leave even for when the NCHD was employed by a different clinical site. The clinical site they were employed with at the time of the leave should be included plus the username of the DIME user inputting the leave and a date stamp of the date of input.

Once save is clicked the entry moves to the lower portion of the screen. If an error is made this can be edited / deleted by the medical HR user.

However a user will only be able to edit or delete inputs made when the NCHD was matched to their clinical site.

Clinical Site users will be able to download a PDF report of sick leave by clicking the download button.

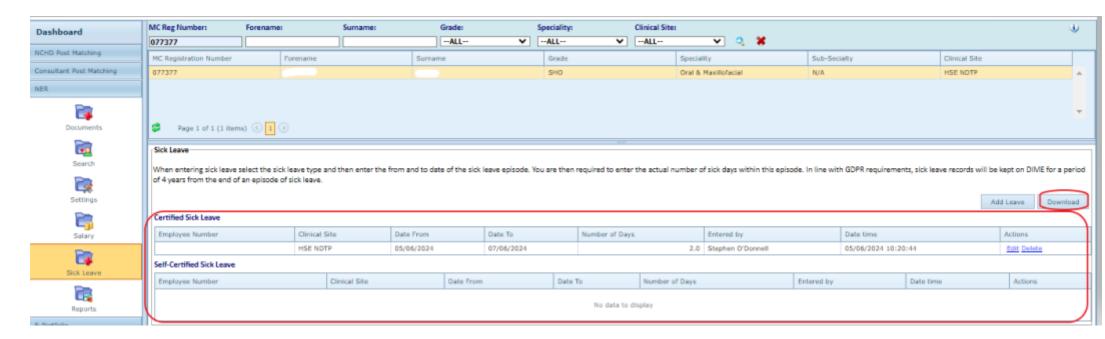

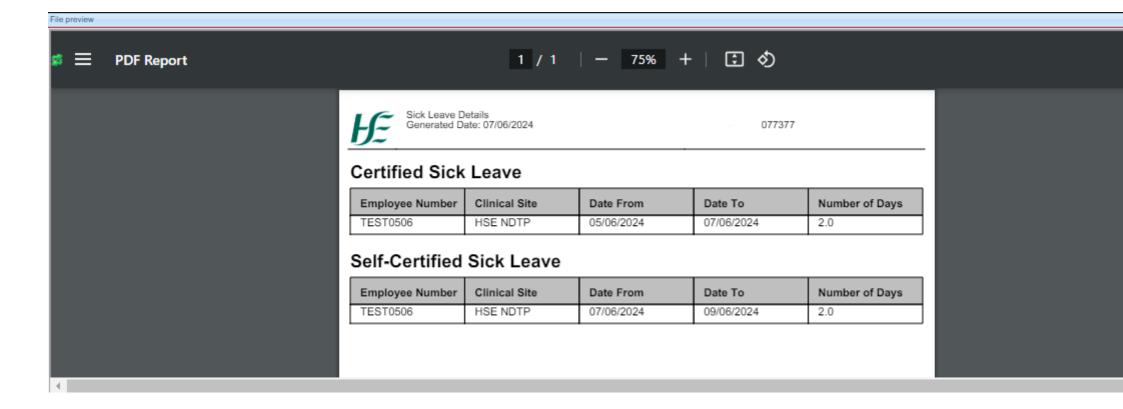

# **Section 3 Reports**

There is one Sick Leave Report available to DIME users within the NER Reports Section on DIME;

**Sick Leave report**- provides the Sick Leave history of the NCHDs assigned to a clinical site. The report can give details of sick leave regardless of what clinical site the doctor worked for at the time. But users can only run reports for staff *currently* on their clinical site.

This report can be exported to excel similar to other reports on DIME.

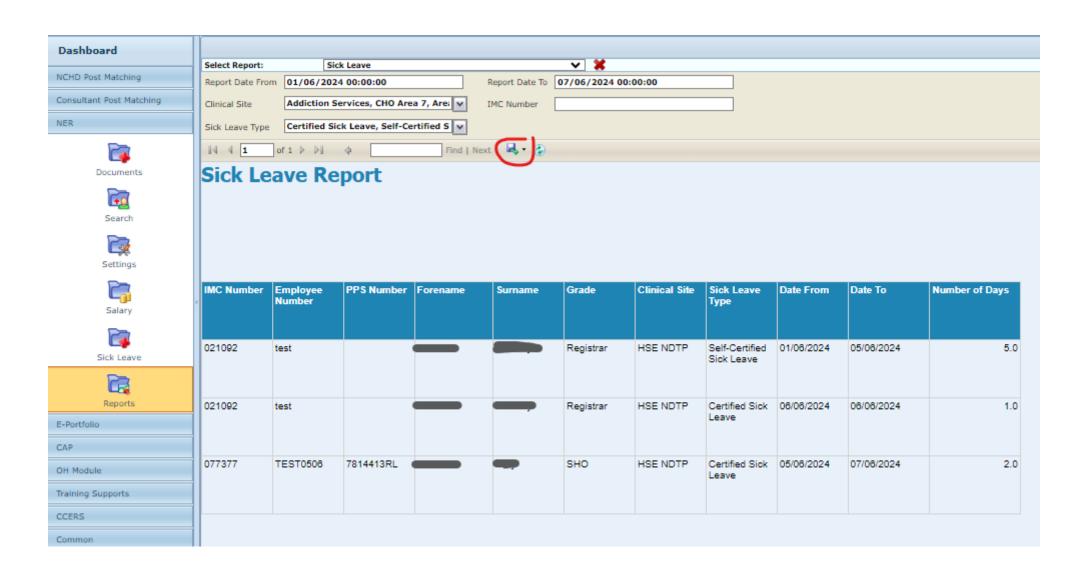